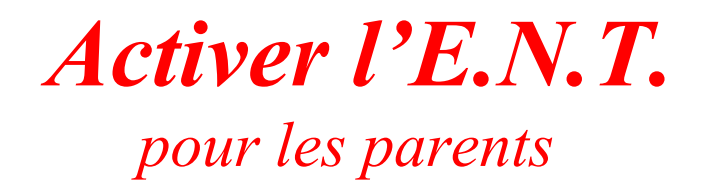

Pour la première connexion a l'*E*space *N*umérique de *T*ravail, vous devez vous rendre a l'adresse suivante [https://www.touraine-eschool.fr](https://www.touraine-eschool.fr/)

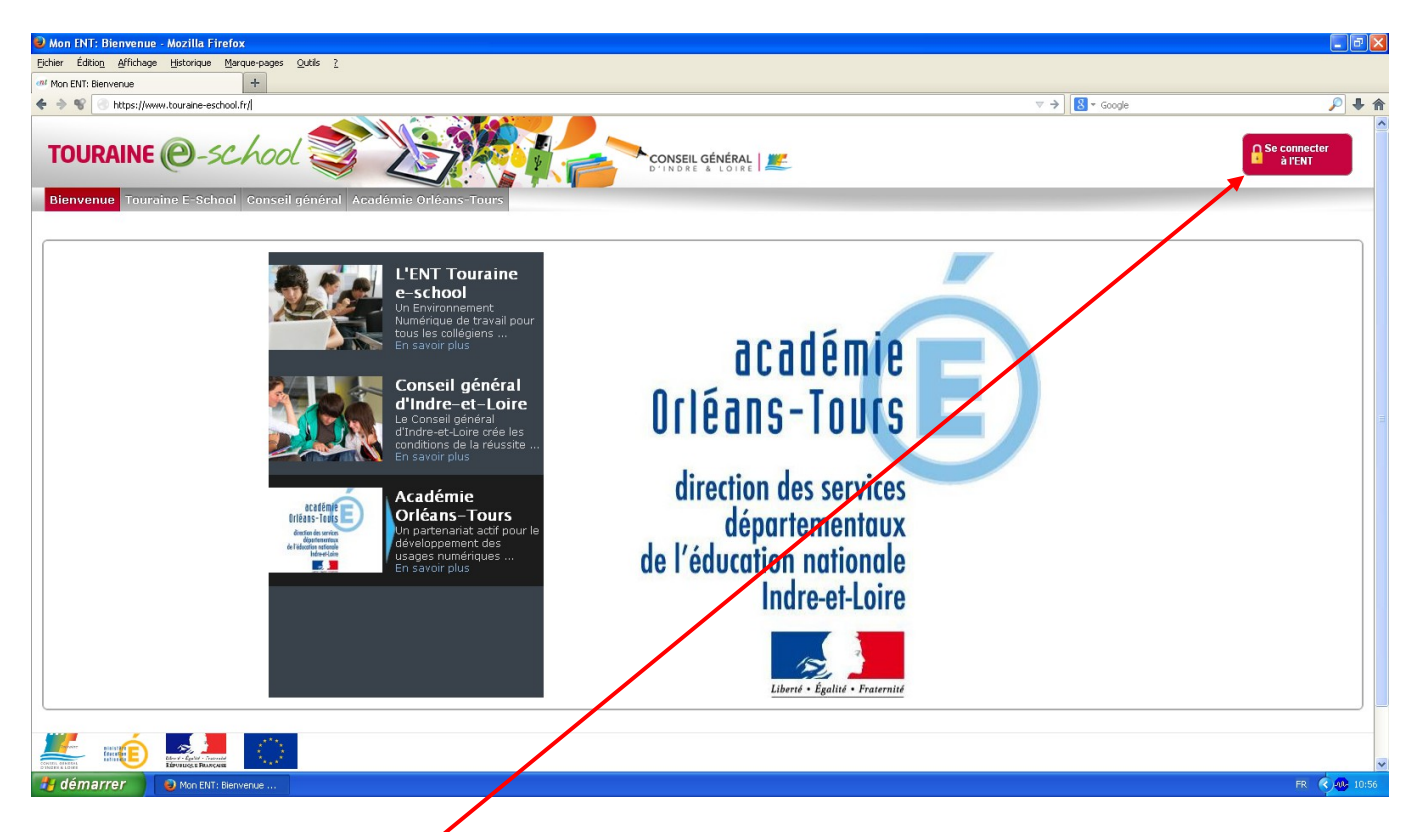

Cliquer sur « se connecter à l'ENT » (en haut à droite)

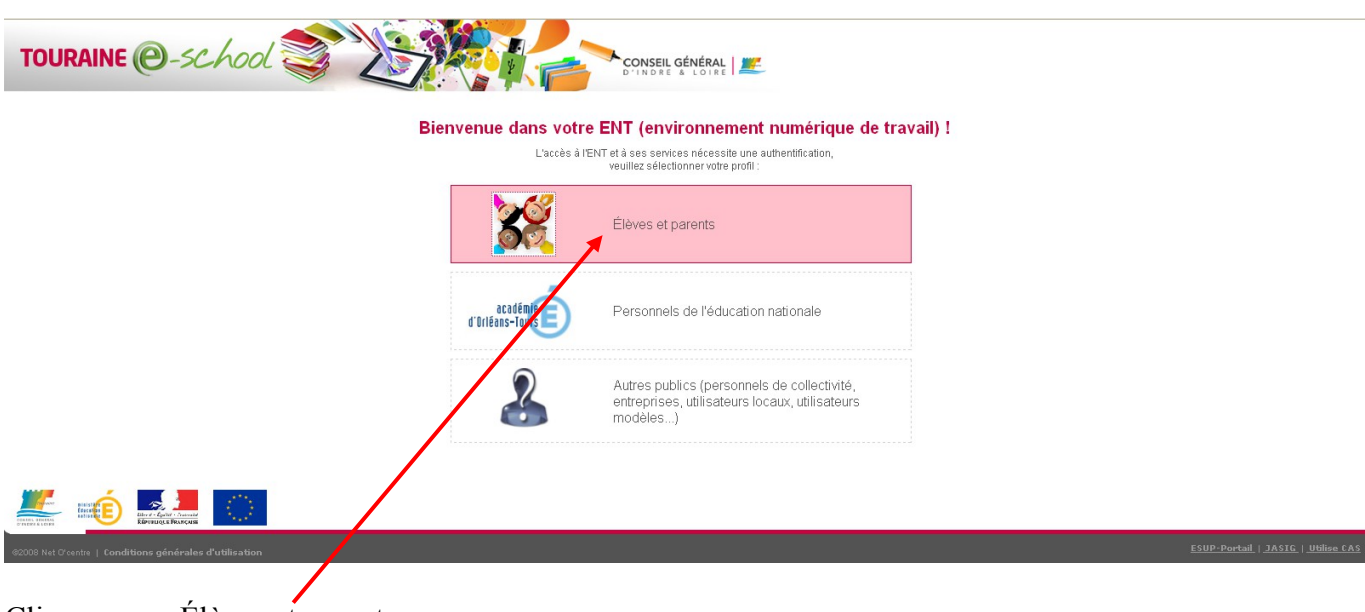

Cliquer sur « Élèves et parents »

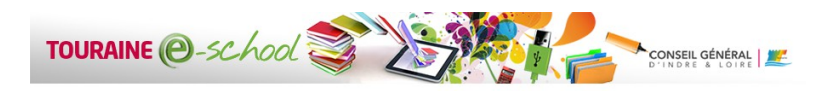

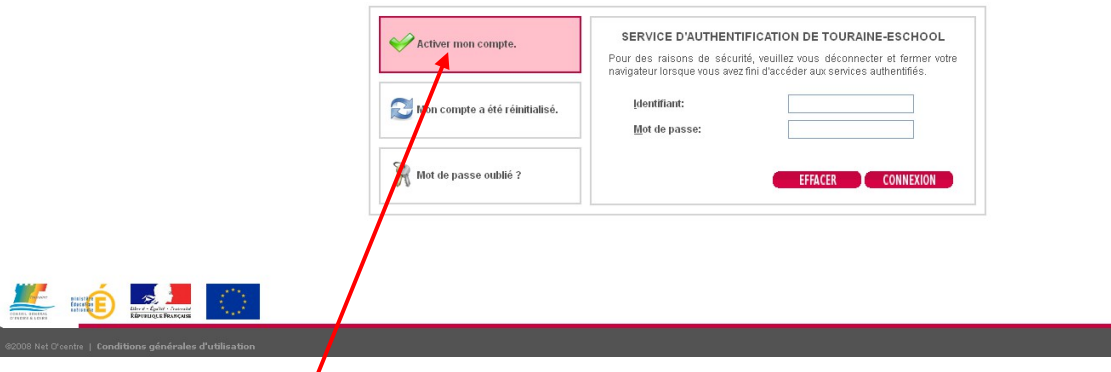

Cliquer sur « Activer mon compte. »

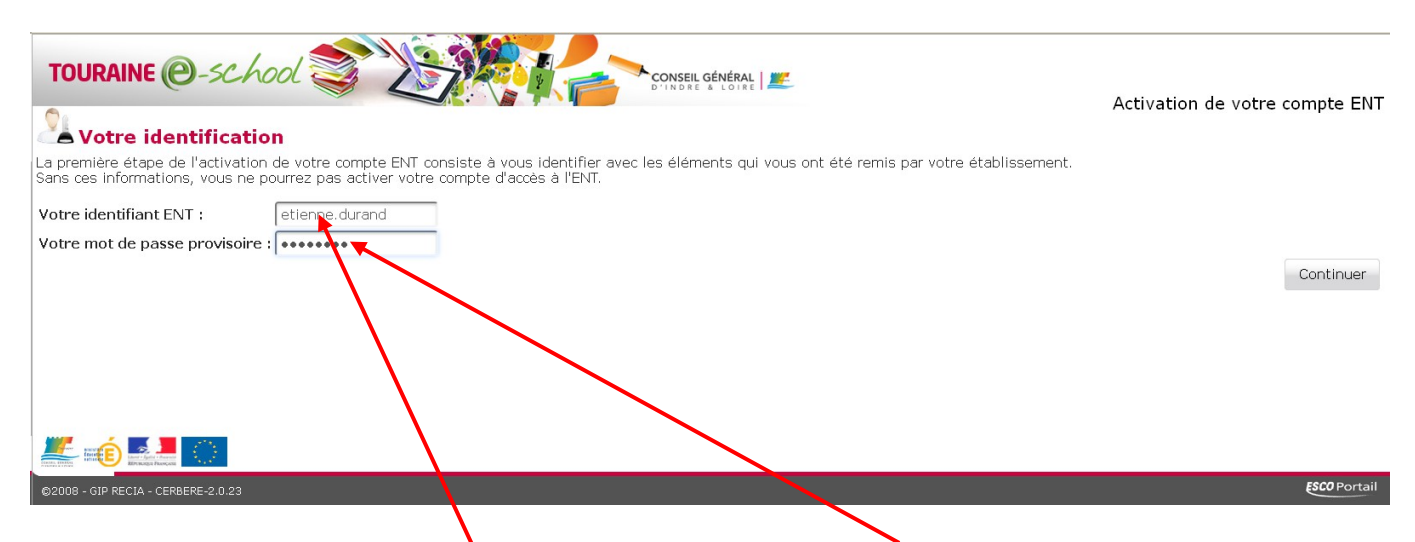

**ESUP-Portail | 1ASTG | UH** 

Compléter les champs « Votre identifiant ENT » et « Votre mot de passe provisoire » avec les codes fournis par le collège.

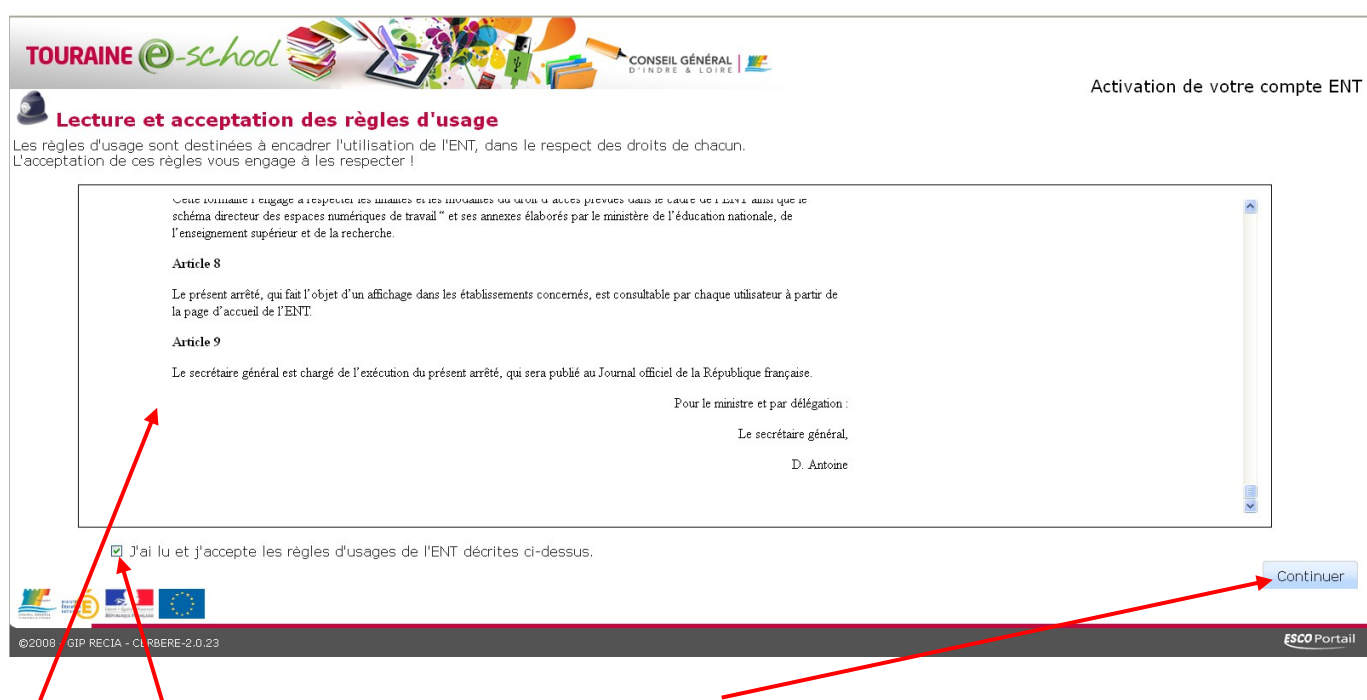

Lire et accepter les règles d'usage et cliquer sur « Continuer »

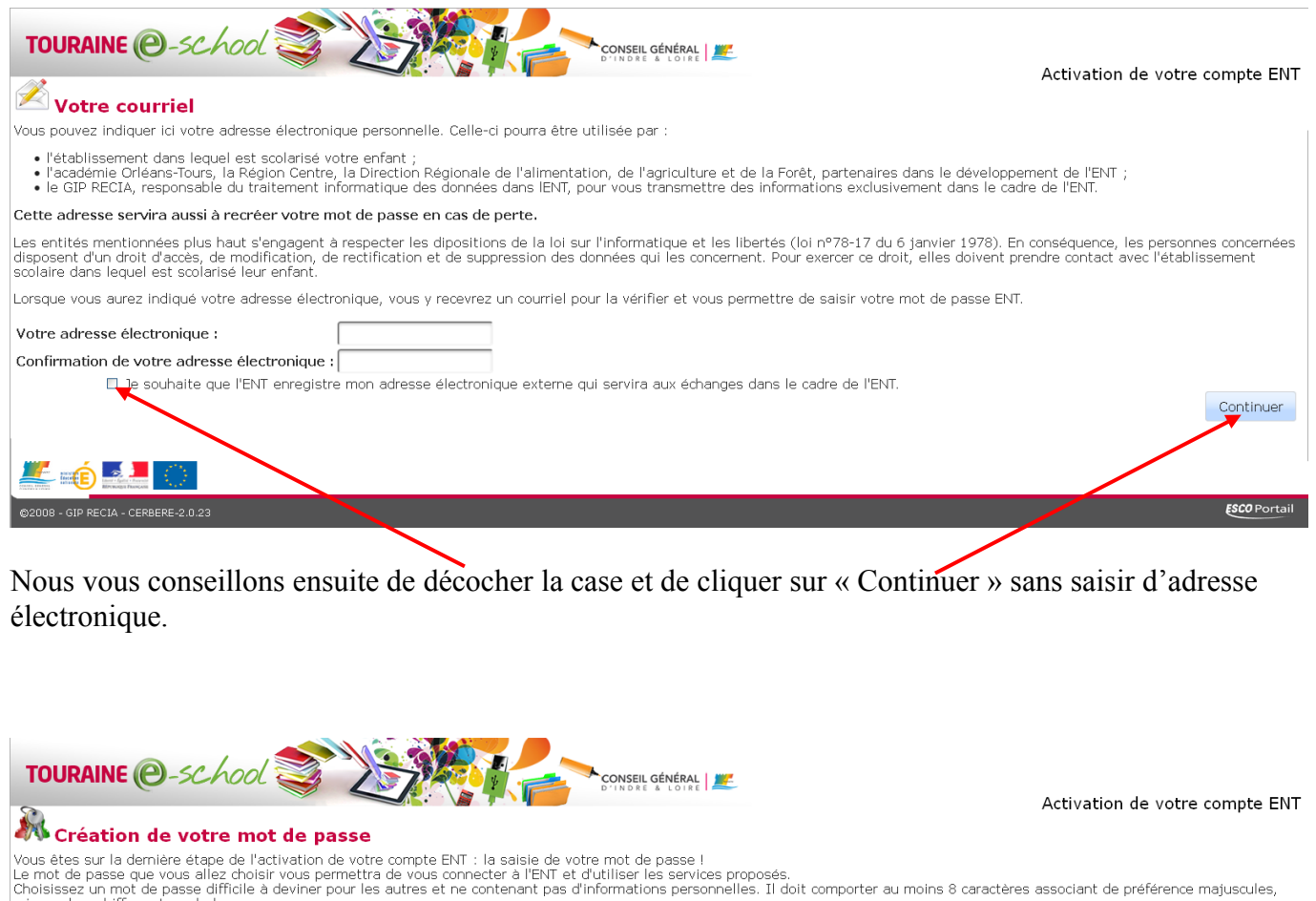

|minuscules, chiffres et symboles.<br>|Le mot de passe que vous choisirez ne doit être connu que de vous, vous ne devez pas le divulguer à quelqu'un d'autre (même à un ami).

Votre mot de passe : . . . . . . . . Confirmation de votre mot de passe : [ ••••••••• |<br>| Vous avez choisi de ne pas indiquer d'adresse électron<mark>il</mark><br>| Pour vous permettre de ré-initialiser un mot de passe pe<br>| Si vous souhaitez finalement indiquer une adresse élect externe à l'ENT, qui aurait pu vous servir en cas de perte de votre mot de passe.<br>V. Il vous faut indiquer et retenir des réponses à deux questions secrètes que vous choisirez ci-dessous.<br>Nue dans l'ENT, vous pourrez le fa Dans que Première question secrète : ville votre mère et ere se sont rencontrés  $\bar{\mathbf{v}}$ Votre réponse à la première question secrète : Seconde question secrète : -- Choisisse re question sec<u>rèt</u> Votre réponse à la seconde question secrète : Continuer **THE REAL ESCO** Po - GIP RECIA - CERBERE-2.0.23 Saisir votre nouveau mot de passe dans les 2 espaces de saisie, choisir 2 questions et saisir les réponses.

Cliquer ensuite sur « Continuer ».

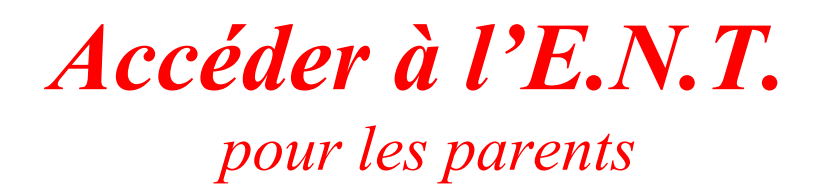

Pour se connecter a l'*E*space *N*umérique de *T*ravail, vous devez vous rendre a l'adresse suivante [https://www.touraine-eschool.fr](https://www.touraine-eschool.fr/)

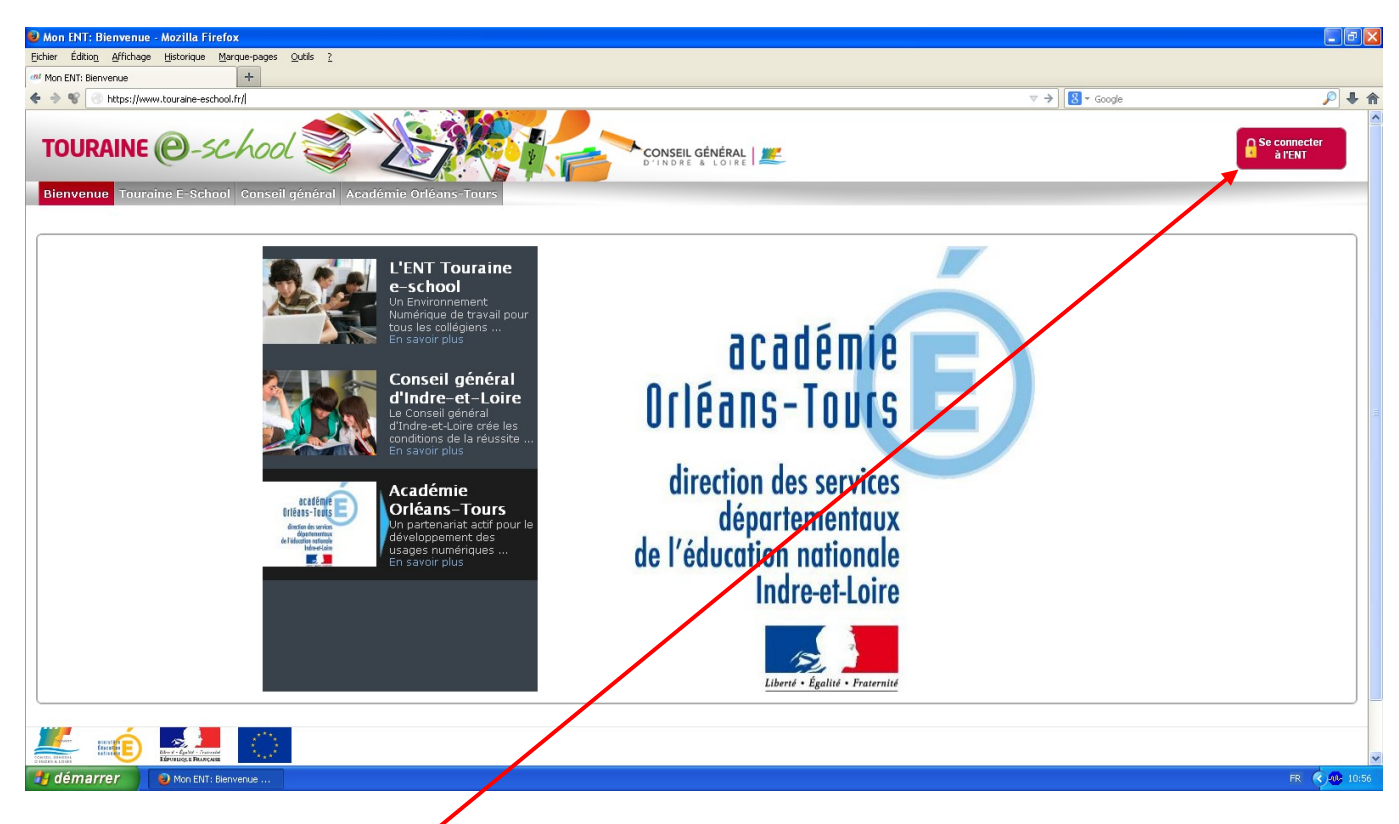

Cliquer sur « se connecter à l'ENT » (en haut à droite)

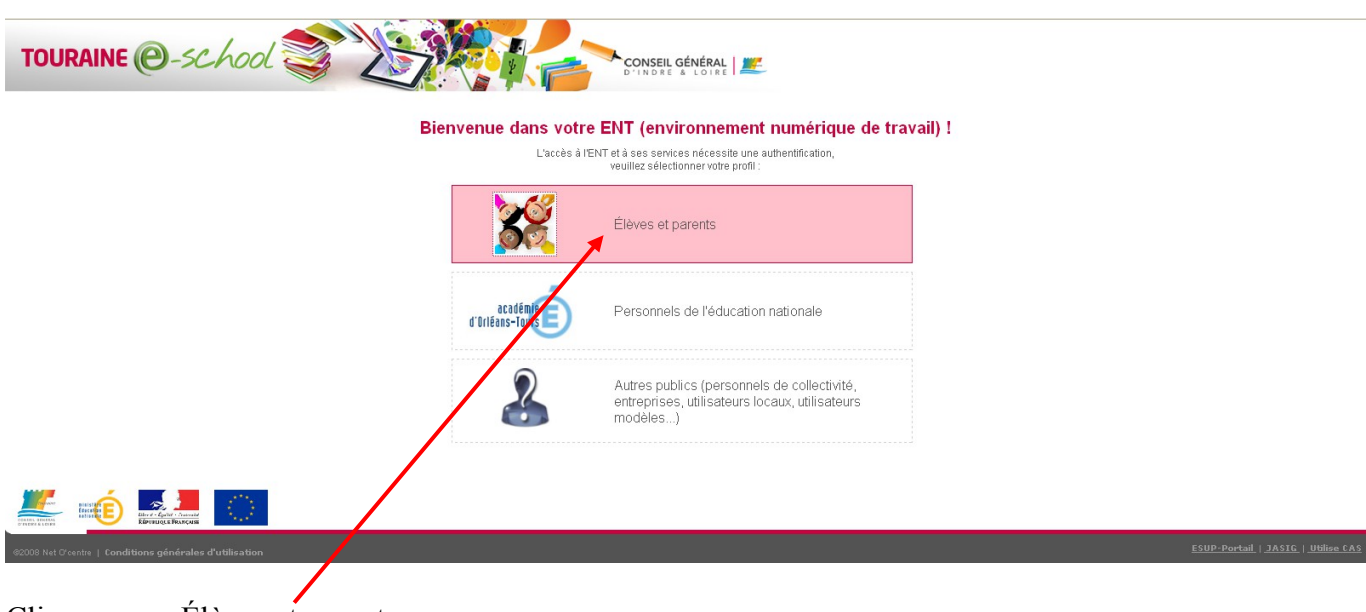

Cliquer sur « Élèves et parents »

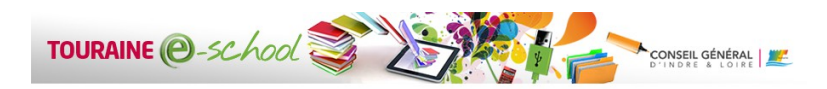

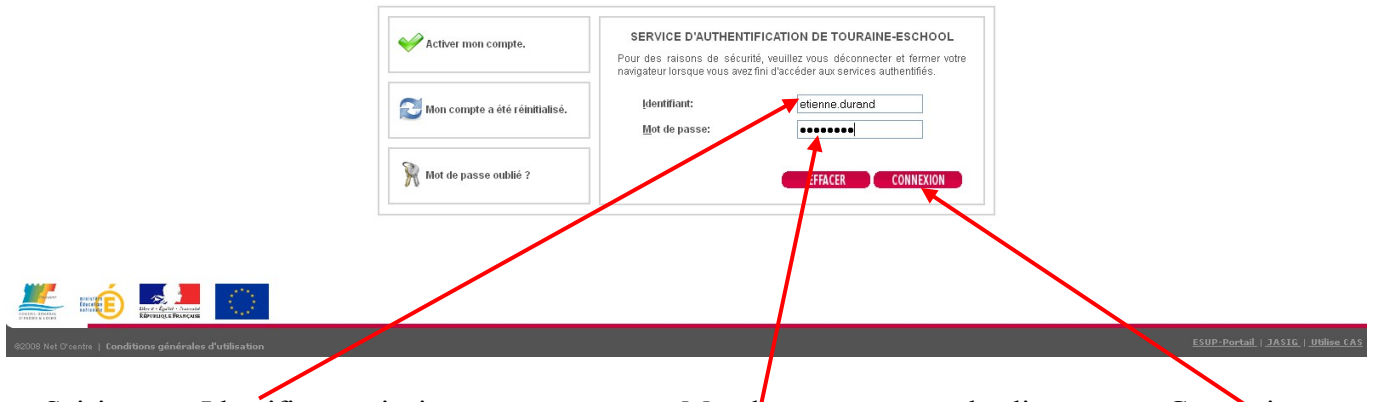

Saisir son « Identifiant » ainsi que son nouveau « Mot de passe » avant de cliquer sur « Connexion »

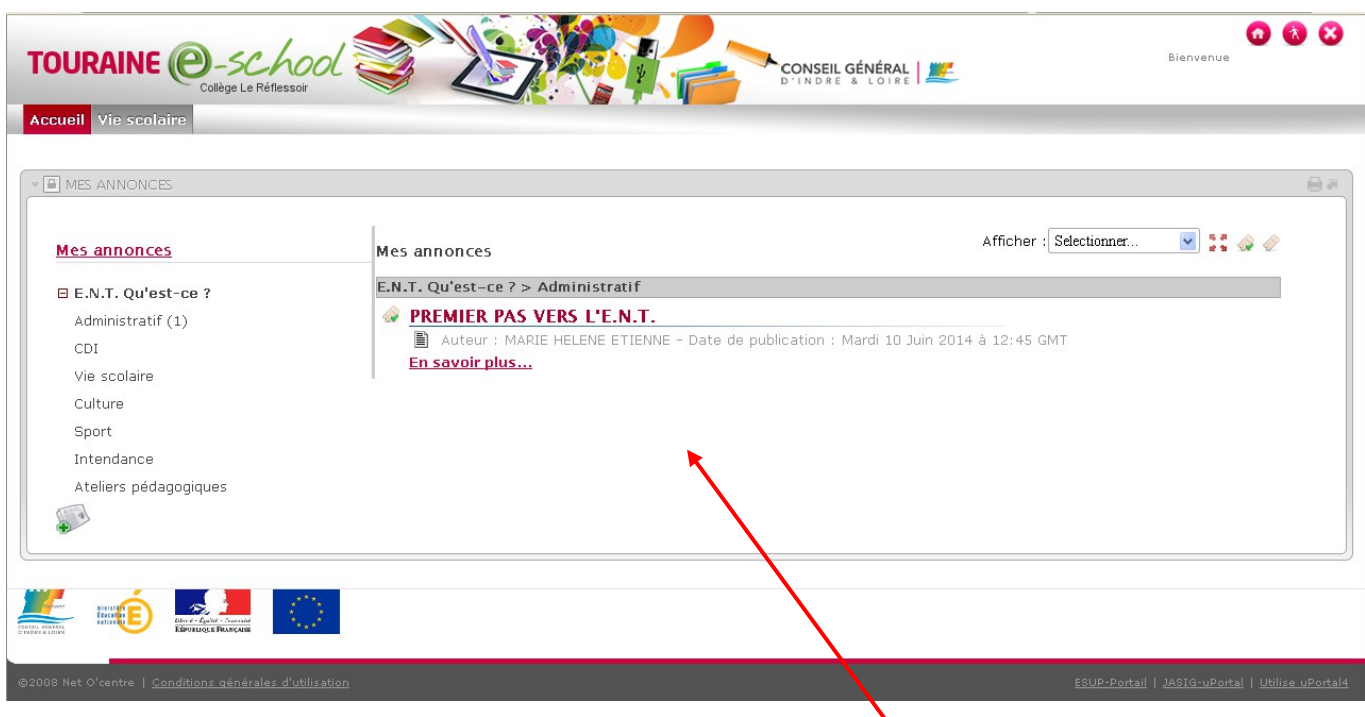

Vous accédez alors à la page d'accueil de votre espace ENT. « Mes annonces » regroupe les messages d'informations qui vous concernent !

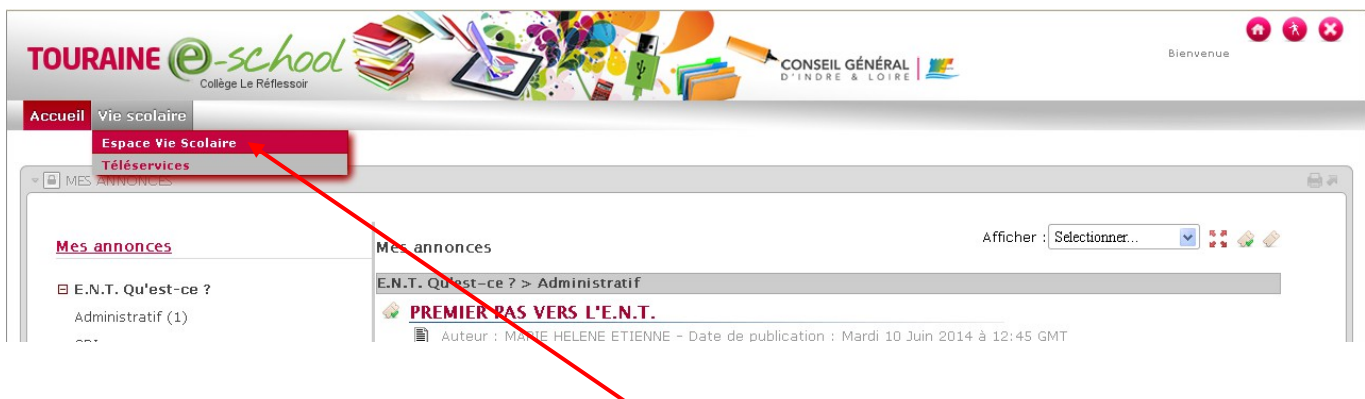

L'accès à Pronote est désormais dans l'« Espace vie scolaire » !